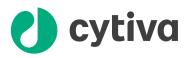

## Prepare buffers in plates and tubes with **ÄKTA** avant Instructions

## Background

Manual buffer preparation for high-throughput process development (HTPD) is complex and time consuming as the number of different buffer conditions can be large.

In this document you can find information on how to use the BufferPro function in ÄKTA<sup>™</sup> avant to prepare buffers in plates and tubes as an alternative to a robotic system.

Using ÄKTA avant will significantly reduce manual work and add control with in-line pH and conductivity recordings during buffer preparation. However, buffer consumption will increase due to washing steps.

### **Plates and tubes**

The BufferPro module and the fraction collector in ÄKTA avant can be used to fill plates and tubes with buffers.

The method can be adjusted to be used with the formats:

- Plates: 24, 48, 96 wells
- Tubes: 8, 15, 50, 250 ml

The salt concentration, which is set as %B, and pH can be varied in different wells or tubes.

## Workflow

The workflow shows the different steps involved in using the ÄKTA avant BufferPro function for preparing buffers in plates or tubes. Each step in the workflow is detailed in the following sections.

| Step | Action                                                                   |
|------|--------------------------------------------------------------------------|
| 1    | Set fraction collection parameters in <b>System Control</b> in UNICORN™. |
| 2    | Import and open a method in <i>Method Editor</i> .                       |
| 3    | Select buffer system in <b>BufferPro</b> .                               |
| 4    | Enter settings for relevant plates or tubes.                             |
| 5    | Set pH and %B buffer (salt).                                             |
| 6    | Prepare flow path and buffers.                                           |

## Set fraction collection parameters in **System Control**

| Step | Action                                                                      |
|------|-----------------------------------------------------------------------------|
| 1    | Select <b>System</b> → <b>Settings</b> .                                    |
| 2    | a. Expand <i>Fraction collection</i> .                                      |
|      | b. Select Fractionation settings and set Fractionation order to Row-by-row. |

| pH     Pumps and pressures     Air sensor     Fraction collection     Fraction settings     Last tube filled     Peak fractionation parameters     Fraction collector temperature     Fraction collector lamp     Cassette configuration     Delay volumes     Watch parameters | - | Parameters for Fractionation settings<br>Fractionation mode<br>Accumulator<br>Fractionation order<br>Row-by-row |
|----------------------------------------------------------------------------------------------------|---|----------------------------------------------------------------------------------------------------|
|----------------------------------------------------------------------------------------------------|---|----------------------------------------------------------------------------------------------------|

The image below illustrates the order of fractionation.

|   | 1  | 2  | 3  | 4  | 5  | 6  |
|---|----|----|----|----|----|----|
| Α | 1  | 2  | 3  | 4  | 5  | 6  |
| В | 7  | 8  | 9  | 10 | 11 | 12 |
| С | 13 | 14 | 15 | 16 | 17 | 18 |
| D | 19 | 20 | 21 | 22 | 23 | 24 |

# Import and open a method in *Method Editor*

| Step | Action                                                                  |
|------|-------------------------------------------------------------------------|
| 1    | Import the method BufferPro24well.editedAB into the Method Editor.      |
| 2    | In the <i>Method Editor</i> , select <i>File</i> → <i>Open Method</i> . |
| 3    | Select the method BufferPro24well.editedAB.                             |

## Select buffer system in **BufferPro**

| Step | Action                                                                                               |
|------|----------------------------------------------------------------------------------------------------|
| 1    | Click the phase <i>Method Settings</i> .                                                             |
|      | Method Settings                                                                                      |
| 2    | Click the radio button <b>Use BufferPro (1)</b> and select buffer system from the <b>Recipe</b> drop |

down list (2).
Phase Properties Text Instructions IT

| Method Settings   |                                    |                   |                 |                         |
|-------------------|------------------------------------|-------------------|-----------------|-------------------------|
| Column selection  |                                    |                   |                 | Result Name & Location. |
| Show by te        | echnique Affinity                  | •                 |                 | Start Protocol          |
| Column ty         | pe Any                             | •                 |                 | Method Notes            |
| Column ve         |                                    | Column Properties |                 |                         |
|                   |                                    | a [0.02 - 20.00]  | Unit selection  |                         |
|                   |                                    | a [0.02 - 20.00]  | Method Base     | Unit Volume 👻           |
| Use flo           | w restrictor                       |                   | Flow Rate Uni   | t ml/min 👻              |
| Column position ( | By-pass                            | •                 | Monitor setting | s                       |
|                   |                                    |                   | Wavelengths     | [190 - 700] nm          |
| Flow rate         | 20.000 ml/min [0.000 - 25.         |                   | UV 1            | 280 nm                  |
|                   | Control the flow to avoid overpr   | essure            | 🔲 UV 2          | 254 nm                  |
|                   |                                    |                   | 🔲 UV 3          | 214 nm                  |
| Use manually pre  | pared buffers                      |                   |                 |                         |
| Inlet A           | A1 v Inlet B B1                    | -                 | 📝 Enable pH     | monitoring              |
| Use BufferPro (a) | utomatic buffer preparation)       |                   | Enable air sens | sor alarm               |
| Recipe            | CIEX-mix 0-1M NaCl - (pH 2-7, PD)  | •                 | ✓ Inlet A       |                         |
|                   | BufferPro Properties               |                   | Inlet B         |                         |
| pH                | 4.0 [2.0 - 7.0] (recommer          | nded)             | Sample in       | let                     |
| Conc I            | Defined by recipe for multicompone | ent buffers       | Column Logboo   | ok                      |
|                   |                                    |                   | Enable logging  | g of                    |
|                   |                                    |                   | Column Pe       | erformance Test         |

**Note:** pH **(3)** is selected as scouting parameter in step 5.

## Enter settings for relevant plates or tubes

| Step | Action                                                         |
|------|----------------------------------------------------------------|
| 1    | Click the phase <b>Prepare and fill selected pH and salt</b> . |
|      | Prepare and fill selected pH and salt : T                      |

2

Select plate or tube type (1): 24, 48 or 96 well plates, or 8, 15, 50 or 250 ml tubes.

| Phase Properties Text Instructions                                            |                                   |                |              |   |
|-------------------------------------------------------------------------------|-----------------------------------|----------------|--------------|---|
| Trepare and fill selected pH and salt iT<br>This phase has been text-edited.) |                                   |                |              |   |
| Phase Variables<br><b>Biock</b>                                               | Variable                          | Value          | Range        |   |
| PREPARE AND FILL SELECTED PH AND SAL                                          | F Percent B {%B}                  | 0.0            | [0.00.0]     |   |
| Start frac (Elution)                                                          | Last tube filled action (Elution) | Pause          |              | - |
|                                                                               | Frac tube type (Elution)          | 24 deep well p |              |   |
|                                                                               | Frac volume (Elution) {ml}        | 10.0           | [U.0 - 10.0] |   |
| Single step gradient                                                          | Volume of well {ml}               | 9.50 -         |              |   |
|                                                                               |                                   |                |              |   |

3 Set *Frac volume* (2) to the maximum volume of the well or tube type.

#### 4 Enter Volume of well (3).

#### Note:

**Volume of well** should be set to 5% less than **Frac volume** to avoid spillage between wells or tubes.

The figure above shows an example of a method where a 24 deep well plate is used.

## Set pH and % B buffer (salt)

| Step | Action                                                          |
|------|-----------------------------------------------------------------|
| 1    | Click the Scouting icon (1) to open the <b>Scouting</b> dialog. |
|      | 1                                                               |
|      | $\overline{\setminus}$                                          |
|      | By Method Editor - UNTITLED*                                    |
|      | File Edit View Phases Tools Help                                |
|      | 19 🖆 🚉 🖬 🖨 💊 🗈 👘 🥍 🥐 (* 🖳 🚉 🗉 💼                                 |

2

Set pH and %B buffer (salt) for each well or tube in the Scouting parameters dialog box.

|     |          | Method Settings<br>METHOD SETTINGS | Prepare and fill selected pH and salt<br>PREPARE AND FILL SELECTED PH AND SALT |  |
|-----|----------|------------------------------------|--------------------------------------------------------------------------------|--|
| Run | Included | BufferPro pH                       | Percent B {%B}                                                                 |  |
| 1   | <b>V</b> | 2.0                                | 10.0                                                                           |  |
| 2   | <b>V</b> | 3.0                                | 20.0                                                                           |  |
| 3   | <b>V</b> | 4.0                                | 30.0                                                                           |  |
| 4   | <b>V</b> | 5.0                                | 40.0                                                                           |  |
| 5   | <b>V</b> | 6.0                                | 50.0                                                                           |  |
| 6   | <b>V</b> | 7.0                                | 70.0                                                                           |  |
| 7   | <b>V</b> | 2.0                                | 80.0                                                                           |  |
| 8   | <b>V</b> | 3.0                                | 90.0                                                                           |  |
| 9   | <b>V</b> | 4.0                                | 100.0                                                                          |  |
| 10  | <b>V</b> | 5.0                                | 10.0                                                                           |  |
| 11  | <b>V</b> | 6.0                                | 20.0                                                                           |  |
| 12  | <b>V</b> | 7.0                                | 30.0                                                                           |  |
| 13  | <b>V</b> | 2.0                                | 40.0                                                                           |  |
| 14  | <b>V</b> | 3.0                                | 50.0                                                                           |  |
| 15  | <b>V</b> | 4.0                                | 60.0                                                                           |  |
| 16  | <b>V</b> | 5.0                                | 70.0                                                                           |  |
| 17  | V        | 6.0                                | 80.0                                                                           |  |
| 18  | V        | 7.0                                | 90.0                                                                           |  |
| 19  | <b>V</b> | 2.0                                | 100.0                                                                          |  |
| 20  | <b>V</b> | 3.0                                | 90.0                                                                           |  |
| 21  | V        | 4.0                                | 80.0                                                                           |  |
| 22  | V        | 5.0                                | 70.0                                                                           |  |
| 23  | V        | 6.0                                | 60.0                                                                           |  |
| 24  | <b>V</b> | 7.0                                | 50.0                                                                           |  |

#### Note:

100 %B corresponds to 1 M salt.

3 Click OK.

## Prepare flow path and buffers

1-

| Step | Action |                                                                                                    |                                                                                                    |
|------|--------|----------------------------------------------------------------------------------------------------|----------------------------------------------------------------------------------------------------|
| 1    |        | ase <i>Method Settings</i> .<br>Nethod Settings                                                                                                    |                                                                                                    |
| 2    |        | ng, stock solutions as advised in <b>BufferPro Proj</b>                                                                                                    | perties (1).                                                                                                    |
|      |        | Phase Properties       Text Instructions       IT         Method Settings       Column selection       Show by technique Affinity       Image: Column type         Column type       Arry       Image: Column Properties         Column volume       0.100       ml         Pressure limit pre-column       5.00       MPa [0.02 - 20.00]         Pressure limit delta-column       5.00       MPa [0.02 - 20.00]         Image: Use flow restrictor       Image: Column type       Image: Column type | Result Name & Location         Start Protocol         Method Notes         Unit selection         Method Base Unit         Volume         Flow Rate Unit                                |
|      |        | Column position By pass  Flow rate 20.000 ml/min [0.000 - 25.000] Control the flow to avoid overpressure Use manually prepared buffers                                                                                                    | Monitor settings           Wavelengths         [190 - 700]         nm           UV 1         280         nm           UV 2         254         nm           UV 3         214         nm |

**Note:** When performing scouting do NOT open the fraction collector door between runs. Opening the fraction collector door will reset the fraction collector and buffers will be dispensed into the wrong well or tube.

Inlet A A1 - Inlet B B1

Recipe CIEX-mix 0-1M NaCl - (pH 2-7, PD)

Conc Defined by recipe for multicomponent buffers

4.0 [2.0 - 7.0] (recommended)

Use BufferPro (automatic buffer preparation)

pН

BufferPro Properties...

Enable pH monitoring

Enable air sensor alarm

🔽 Inlet A

🗸 Inlet B

Sample inlet

Column Logbook Enable logging of Column Performance Test

-

### **Additional information**

Additional information about the BufferPro function can be found in the ÄKTA avant user documentation as well as in the UNICORN user documentation.

Help texts for instructions can be accessed by selecting an instruction in the UNICORN *Instruction* **Box** or

*Manual Instruction*, and pressing the F1 key.

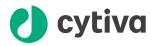

#### cytiva.com/akta

Cytiva and the Drop logo are trademarks of Global Life Sciences IP Holdco LLC or an affiliate.

ÄKTA and UNICORN are trademarks of Global Life Sciences Solutions USA LLC or an affiliate doing business as Cytiva.

All other third-party trademarks are the property of their respective owners.

© 2020-2021 Cytiva

Any use of UNICORN is subject to Cytiva Standard Software End-User License Agreement for Life Sciences Software Products. A copy of this Standard Software End-User License Agreement is available on request.

All goods and services are sold subject to the terms and conditions of sale of the supplying company operating within the Cytiva business. A copy of those terms and conditions is available on request. Contact your local Cytiva representative for the most current information.

For local office contact information, visit cytiva.com/contact

29153505 AB V:4 01/2021